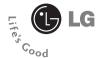

# **CG180**

User Guide

## Part 15.21 statement

"Change or Modifications that are not expressly approved by the manufacturer could void the user's authority to operate the equipment."

## Part 15.105 statement

This equipment has been tested and found to comply with the limits for a class B digital device, pursuant to Part 15 of the FCC Rules.

These limits are designed to provide reasonable protection against harmful interference in a residential installation.

This equipment generates uses and can radiate radio frequency energy and, if not installed and used in accordance with the instructions, may cause harmful interference to radio communications.

However, there is no guarantee that interference will not occur in a particular installation. if this equipment does cause harmful interference or television reception, which can be determined by turning the equipment off and on, the user is encouraged to try to correct the interference by one or more of the following measures:

- Reorient or relocate the receiving antenna.
- Increase the separation between the equipment and receiver.
- Connect the equipment into an outlet on a circuit different from that to which the receiver is connected
- Consult the dealer or an experienced radio/TV technician for help.

## LIMITED WARRANTY STATEMENT

## 1. WHAT THIS WARRANTY COVERS:

LG offers you a limited warranty that the enclosed subscriber unit and its enclosed accessories will be free from defects in material and workmanship, according to the following terms and conditions:

- (1) The limited warranty for the product extends for ONE (1) year beginning on the data of purchase of the product.
- (2) The limited warranty extends on to the original purchaser of the product and is not assignable or transferable to any subsequent purchaser/end user.
- (3) This warranty is good only to the original purchaser of the product during the warranty period as long as it is in the U.S., including Alaska, Hawaii, U.S. Territories and Canada.
- (4) The external housing and cosmetic parts shall not be covered under these limited warranty terms.
- (5) Upon request from LG, the consumer must provide information to reasonably prove the date of purchase.
- (6) The customer shall bear the cost of shipping the product to the Customer Service Department of LG. LG shall bear the cost of shipping the product back to the consumer after the completion of service under this limited warranty.

## 2. WHAT THIS WARRANTY DOES NOT COVER:

- (1) Defects or damages resulting from use of the product in other than its normal and customary manner.
- (2) Defects or damages from abnormal use, abnormal conditions, improper storage, exposure to moisture or dampness, unauthorized modifications, unauthorized connections, unauthorized repair, misuse, neglect, abuse, accident, alteration, improper installation, or other acts which are not the fault of LG, including damage caused by shipping blown fuses spills of food or liquid.
- (3) Breakage or damage to antennas unless caused directly by defects in material or workmanship.
- (4) That the Customer Service Department at LG was net notified by consumer of the alleged defect or malfunction of the product during the applicable limited warranty period.
- (5) Products which have had the serial number removed or made illegible.
- (6) The limited warranty is in lieu of all other warranties, express or implied either in fact or by operations law, statutory or otherwise, including, but limited to any implied warranty of marketability or fitness for a particular use.
- (7) Damage resulting from use of non-LG approved accessories.
- (8) All plastic surfaces and all other externally exposed parts that are scratched or damaged due to normal customer use.
- (9) Products operated outside published maximum ratings.
- (10) Products used or obtained in a rental program.
- (11) Consumables (such as fuses).

## 3. STATE LAW RIGHTS:

No other express warranty is applicable to this product. THE DURATION OF ANY IMPLIED WARRANTIES, INCLUDING THE IMPLIED WARRANTY OF MARKETABILITY, IS LIMITED TO THE DURATION OF THE EXPRESS WARRANTY HEREIN. LG INFOCOMM INC. SHALL NOT BE LIABLE FOR THE LOSS OF THE USE OF THE PRODUCT, INCONVENIENCE, LOSS OR ANY OTHER DAMAGES, DIRECT OR CONSEQUENTIAL, RISING OUT OF THE USE OF, OR INABILITY TO USE, THIS PRODUCT OR FOR ANY BREACH OF ANY EXPRESS OR IMPLIED WARRANTY, INCLUDING THE IMPLIED WARRANTY OF MARKETABILITY APPLICABLE TO THIS PRODUCT. Some states do not allow the exclusive of imitation of incidental or consequential damages or limitations on how long an implied warranty lasts; so these limitations or exclusions may not apply to you. This warranty gives you specific legal rights and you may also have other rights which vary from state to state.

## 4. HOW TO GET WARRANTY SERVICE:

To obtain warranty service, please call the following web address: www.lgeservice.com

## For Your Safety

## **Important Information**

This user guide contains important information on the use and operation of this phone. Please read all the information carefully for optimal performance and to prevent any damage to or misuse of the phone. Any changes or modifications not expressly approved in this user guide could void your warranty for this equipment.

### **Before You Start**

### **Safety Instructions**

**WARNING!** To reduce the possibility of electric shock, do not expose your phone to high humidity areas, such as the bathroom, swimming pool, etc.

Always store your phone away from heat. Never store your phone in settings that may expose it to temperatures less than 32°F or greater than 104°F, such as outside during extreme weather conditions or in your car on a hot day. Exposure to excessive cold or heat will result in malfunction, damage and/or catastrophic failure.

Be careful when using your phone near other electronic devices. RF emissions from your mobile phone may affect nearby in adequately shielded electronic equipment. You should consult with manufacturers of any personal medical devices such as pacemakers and hearing aides to determine if they are susceptible to interference from your mobile phone.

Turn off your phone in a medical facility or at a gas station. Never place your phone in a microwave oven as this will cause the battery to explode.

**IMPORTANT!** Please read the TIA SAFETY INFORMATION on page 78 before using your phone.

### **Safety Information**

Read these simple guidelines. Breaking the rules may be dangerous or illegal. Further detailed information is given in this user guide.

- Never use an unapproved battery since this could damage the phone and/or battery and could cause the battery to explode.
- Never place your phone in a microwave oven as it will cause the battery to explode.
- Do not dispose of your battery by fire or with hazardous or flammable materials
- ► Make sure that no sharp-edged items come into contact with the battery. There is a risk of this causing a fire.
- > Store the battery in a place out of reach of children.
- Be careful that children do not swallow any parts such as rubber plugs (earphone, connection parts of the phone, etc.). This could cause asphyxiation or suffocation.

- Unplug the power cord and charger during lightning storms to avoid electric shock or fire.
- When riding in a car, do not leave your phone or set up the hands-free kit near to the air bag. If wireless equipment is improperly installed and the air bag is activated, you may be seriously injured.
- Do not use a hand-held phone while driving.
- Do not use the phone in areas where its use is prohibited. (For example: aircraft).
- Do not expose the battery charger or adapter to direct sunlight or use it in places with high humidity, such as a hathroom
- Never store your phone in temperatures less than- 4°F or greater than 122°F.
- Do not use harsh chemicals (such as alcohol, benzene, thinners, etc.) or detergents to clean your phone. There is a risk of this causing a fire.
- Do not drop, strike, or shake your phone severely. Such actions may harm the internal circuit boards of the phone.
- Do not use your phone in high explosive areas as the phone may generate sparks.
- Do not damage the power cord by bending, twisting, pulling, or heating. Do not use the plug if it is loose as it may cause a fire or electric shock

- Do not place any heavy items on the power cord. Do not allow the power cord to be crimped as it may cause fire or electric shock.
- Do not handle the phone with wet hands while it is being charged. It may cause an electric shock or seriously damage your phone.
- Do not disassemble the phone.
- Do not place or answer calls while charging the phone as it may short-circuit the phone and/or cause electric shock or fire
- Only use the batteries, antennas, and chargers provided by LG. The warranty will not be applied to products provided by other suppliers.
- Only authorized personnel should service the phone and its accessories. Faulty installation or service may result in accidents and consequently invalidate the warranty.
- Do not hold or let the antenna come in contact with your body during a call.
- An emergency call can be made only within a service area. For an emergency call, make sure that you are within a service area and that the phone is turned on.

## For Your Safety

### **FCC RF Exposure Information**

WARNING! Read this information before operating the phone.

In August 1996, the Federal Communications (FCC) of he United States, with its action in Report and Order FCC 96-326, adopted an updated safety standard for human exposure to radio frequency (RF) electromagnetic energy emitted by FCC regulated transmitters. Those guidelines are consistent with the safety standard previously set by both U.S. and international standards hodies

The design of this phone complies with the FCC guidelines and these international standards.

#### CAUTION

Use only the supplied and approved antenna. Use of unauthorized antennas or modifications could impair call quality, damage the phone, void your warranty and/or result in violation of FCC regulations. Do not use the phone with a damaged antenna. If a damaged antenna comes into contact with skin, a minor burn may result. Contact your local dealer for a replacement antenna.

### **Body-worn Operation**

This device was tested for typical body-worn operations with the back of the phone kept 0.79 inches (2cm) between the user's body and the back of the phone. To comply with FCC RF exposure requirements, a minimum separation distance of 0.79 inches(2cm) must be maintained between the user's body and the back of the phone. Third-party belt-clips, holsters, and similar accessories containing metallic components should not be used. Body-worn accessories that cannot maintain 0.79 inches(2cm) separation distance between the user's body and the back of the phone, and have not been tested for typical body-worn operations may not comply with FCC RF exposure limits and should be avoided.

# Vehicle Mounted External Antenna (optional, if available)

A minimum separation distance of 8 inches (20cm) must be maintained between the user/bystander and the vehicle mounted external antenna to satisfy FCC RF exposure requirements. For more information about RF exposure, visit the FCC website at www.fcc.gov

## **FCC Part 15 Class B Compliance**

This device and its accessories comply with part 15 of FCC rules. Operation is subject to the following two conditions: (1) This device and its accessories may not cause harmful interference, and (2) this device and its accessories must accept any interference received, including interference that may cause undesired operation.

### **Cautions for Battery**

- Do not disassemble.
- Do not short-circuit.
- ▶ Do not expose to high temperature: 60°C (140°F).]
- Do not incinerate.

### **Battery Disposal**

- Please dispose of your battery properly or bring to your local wireless carrier for recycling.
- Do not dispose in fire or with hazardous or flammable materials.

### **Adapter (Charger) Cautions**

- Using the wrong battery charger could damage your phone and void your warranty.
- The adapter or battery charger is intended for indoor use only.

Do not expose the adapter or battery charger to direct sunlight or use it in places with high humidity, such as the bathroom.

## **Your Phone's Features**

- 1. Earpiece
- 2,8. Left soft key/Right soft key: Each of these keys performs the functions indicated by the text on the display immediately above them.
- 3. Send key: You can dial a phone number and answer incoming calls. Press this key in standby mode to quickly access the most recent incoming, outgoing and missed calls.
- 4. Alphanumeric keys: These keys are used to dial a number in standby mode and to enter numbers or characters in edit mode.
- **5. Microphone:** Can be muted during a call for privacy.
- Display screen: Displays phone status icons, menu items, Web information, pictures and more in full color.
- Navigation key: Use for quick access to phone functions.

 End/Power key: Allows you to power the phone on or off, end calls, or return to Standby Mode.

## Speakerphone

## **Display Information**

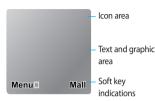

| Area         | Description                                                                                                 |
|--------------|----------------------------------------------------------------------------------------------------|
| First line   | Displays various icons.<br>See page 15                                                                      |
| Middle lines | Display messages,<br>instructions and any<br>information that you<br>enter, such as number to<br>be dialed. |
| Last line    | Shows the functions currently assigned to the two soft keys.                                                |

## Backlight

A backlight illuminates the display and the keypad. When you press any key or open the flip, the backlight turns on. It turns off if no key is pressed within a given period of time, depending on the **Backlight Timer** menu option. To specify the length of time the backlight is active, set the **Backlight Timer** menu option (Menu 9.2.3).

### On-Screen Icons

The table below describes various display indicators or icons that appear on the phone's display screen.

| lcon         | Description                                      |  |
|--------------|--------------------------------------------------|--|
| Tall         | Indicates the strength of the network signal.    |  |
| Gall         | Indicates that GPRS service is available.        |  |
| <b>(III)</b> | Indicates the status of the battery charge.      |  |
| <b>\</b>     | Indicates a call is in progress.                 |  |
| Ħ            | Indicates the alarm has been set and is on.      |  |
| <u>@</u>     | Indicates the Schedule function.                 |  |
| $\boxtimes$  | Indicates the receipt of a message.              |  |
| 99           | Indicates the receipt of a voice mail.           |  |
| •>           | Indicates Ring has been set for alert.           |  |
| 95           | Indicates Silent has been set for alert.         |  |
| v <b>e</b> v | Indicates that Vibration has been set for alert. |  |
| <b>1</b>     | Indicates the speakerphone has been activated.   |  |
| <b>=</b>     | Indicates the TTY has been set and is on.        |  |

## **Getting Started**

## Installing the SmartChip

When you subscribe to a cellular network, you are provided with a plug-in SmartChip loaded with your subscription details, such as your PIN, any optional services available and many others.

## Important!

The plug-in SmartChip and its contacts can be easily damaged by scratches or bending, so be careful when handling, inserting or removing the card. Keep all SmartChips out of the reach of small children.

- If necessary, switch off the phone by holding down the [END] key until the power-off image displays.
- 2. Remove the battery. To do so:

 Slide the SmartChip into the SmartChip socket so that it locks the card into place. Make sure that the notched corner is top left and the gold contacts of the card face into the phone.

#### Note

When you need to remove the SmartChip, slide it, as shown, and take it out of the socket.

4. To insert the battery, align the golden contacts of the battery with the corresponding connectors on the battery compartment. Press down on the opposite end of the battery until it snaps into place.

Attach the back cover by sliding up into position until it clicks.

## **Charging the Battery**

The use of unauthorized accessories could damage your phone and void your warranty.

To use the travel charger provided with your phone:

- With the battery in position on the phone, connect the lead from the travel charger to the bottom of the phone. Check that the arrow on the lead connector is facing towards the front of the phone.
- Connect the travel charger to a standard AC wall outlet. Only use the travel charger that comes included with the package.

### Warning

The travel charger must be unplugged before you remove the battery, otherwise, the phone could be damaged.

## **Getting Started**

When charging is finished, disconnect the travel charger from the phone by pressing on the gray tabs on both sides of the connector while pulling the connector out

#### Notice

If your phone is powered on while charging, you'll see the bars in the battery indicator icon cycle. When the battery is fully charged, the bars in the battery indicator icon will flash on and off.

### If the battery fails to charge completely:

- After turning the phone on and off, please attempt to recharge the battery.
- After detaching and reattaching the battery, please attempt to recharge the battery.

# Turning Your Phone On and Off

- **1.** Hold down the [END] key until the phone switches on.
- 2. If the phone asks for a PIN, enter the PIN and the key.

The phone searches for your network and after finding it goes to the idle screen as illustrated below. From the idle screen, you can make or receive a call.

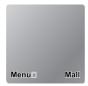

#### Note

The display language is preset to Automatic at the factory. To change the language, use the Languages menu option (Menu 9.2.5).

When you wish to switch the phone off, hold down the [END] key until the power-off image displays.

### **Access Codes**

You can use the access codes described in this section to avoid unauthorized use of your phone. The access codes can be changed by using the **Change Codes** feature (Menu 9.5.4).

## Security code (4 digits)

The security code protects the unauthorized use of your phone. The default security code is set to '0000' and the security code is required to delete all phone entries and to activate the Restore Factory Settings menu. The security code default setting can be modified from the Security Settings menu.

## **General Functions**

## **Making a Call**

- 1. Make sure your phone is powered on.
- Enter a phone number including the area code. To edit a number on the display screen, simply press the key to erase one digit at a time.
  - Press and hold the key to erase the entire number.
- **3.** Press the SEND] key to call the number.
- **4.** When finished, press the [END] key.

## Making a Call by Send Key

- Press the [SEND] key, and the most recent incoming, outgoing and missed phone numbers will be displayed.
- **2.** Select the desired number by using the navigation key.
- 3. Press the <a>[SEND]</a> key.

## **Making International Calls**

- Press and hold the key and the international access character'+' will appear.
- **2.** Enter the country code, area code, and the phone number.
- 3. Press the [SEND] key.

## **Ending a Call**

When you have finished a call, press the [END] key.

## Making a Call From the Contacts

You can store names and phone numbers dialed frequently in the SmartChip as well as in the phone memory known as the Contacts.

You can dial a number by simply selecting a name in the contacts and pressing the 

[SEND] key.

## **Adjusting the Volume**

During a call, if you want to adjust the earpiece volume, use the side keys of the phone.

In idle mode, you can adjust the ring volume using the side keys.

## **Answering a Call**

When you receive a call, the phone rings and the flashing phone icon appears on the screen. If the caller can be identified, the caller's phone number (or name if stored in your Address Book) is displayed.

1. Open the flip and press the SEND] key or the left soft key to answer an incoming call. If Any Key has been set as the answer mode (Menu 9.4.2), any key press will answer a call except for the SEND] key or the right soft key.

### Notice

- To reject an incoming call, press and hold the side keys on the left side of the phone.
- ► If Flip Open has been set as the Answer Mode (Menu 9.4.2), you do not need to

- press any key. You can answer the call simply by opening the flip.
- **2.** End the call by closing the phone or pressing the [END] key.

#### Notice

You can answer a call while using the Address Book or other menu features.

## Vibrate Mode (Quick)

Vibrate Mode can be activated by pressing and holding down the [Star] key.

### Signal Strength

If you are inside a building, being near a window may give you better reception. You can see the strength of your signal by the signal indicator on your phone's display screen.

## **Entering Text**

You can enter alphanumeric characters by using the phone's keypad. For example, storing names in the Address Book, writing a message, or creating scheduling events in the calendar all require entering text.

The following text input methods are available in the phone.

### T9 Mode

This mode allows you to enter words with only one keystroke per letter. Each key on the keypad has more than one letter. The T9 mode automatically compares your keystrokes with an internal linguistic dictionary to determine the correct word, thus requiring far fewer keystrokes than the traditional ABC mode.

### ABC Mode

This mode allows you to enter letters by pressing the key labeled with the required letter once, twice, three or four times until the letter is displayed.

### 123 Mode (Numbers Mode)

Type numbers using one keystroke per number. To change to 123 mode in a text entry field, press key until 123 mode is displayed.

A long press changes mode to 123.

## Symbolic Mode

This mode allows you to enter special characters.

### Notice

The default setting on the phone is T9 disabled mode.

## Changing the Text Input Mode

Change the text input mode by pressing

. You can check the current text
input mode in the upper right corner of
the screen.

## Using the T9 Mode

The T9 predictive text input mode allows you to enter words easily with a minimum number of key presses. As you press each key, the phone begins to display the characters that it thinks you are typing based on a built-in dictionary.

As new letters are added, the word changes to reflect the most likely candidate from the dictionary.

- When you are in the T9 predictive text input mode, start entering a word by pressing keys to press one key per letter.
  - The word changes as letters are typed - ignore what's on the screen until the word is typed completely.
  - If the word is still incorrect after typing completely, press the key once or more to cycle through the other word options.
  - If the desired word is missing from the word choices list, add it by using the ABC mode.
- Enter the whole word before editing or deleting any keystrokes.
- Complete each word with a space by pressing the we key or the right navigation key.

To delete letters, press . Press and hold down . to erase the letters continuously.

In T9 input mode, you can select a

different T9 language such as English, Spanish and French by pressing and holding down the key.

### Using the ABC Mode

Use the keypad keys to enter your text.

- Press the key labeled with the required letter:
  - Once for the first letter
  - ▶ Twice for the second letter
  - And so on
- To insert a space, press the key once. To delete letters, press the key. Press and hold down the key to erase the letters continuously.

### Notice

Refer to the table below for more information on the characters available using the keys.

| Key | Characters in Display Order  |                              |  |
|-----|------------------------------|------------------------------|--|
|     | Upper Case                   | Lower Case                   |  |
| 1   | ., - ?!'@:1                  | ., - ?!'@:1                  |  |
| 2   | ABC2                         | a b c 2                      |  |
| 3   | DEF3                         | def3                         |  |
| 4   | GHI4                         | ghi4                         |  |
| 5   | JKL5                         | jkl5                         |  |
| 6   | MNO6                         | m n o 6                      |  |
| 7   | PQRS7                        | pqrs7                        |  |
| 8   | TUV8                         | tuv8                         |  |
| 9   | WXYZ9                        | wxyz9                        |  |
| 0   | Space Key,<br>0 (Long press) | Space Key,<br>0 (Long press) |  |

Using the 123 (Numbers) Mode

The 123 Mode enables you to enter numbers in a text message (a telephone number, for example) more quickly.

Press the keys corresponding to the required digits before manually switching back to the appropriate text entry mode.

## Using the Symbol Mode

The Symbol Mode enables you to enter various symbols or special characters.

To enter a symbol, press the key. Use the navigation keys to select the

desired symbol and press the [OK] key.

## T9 dictionary

The T9 dictionary is a feature that allows the user to add any unique or personal words to the T9 standard language database. The T9 dictionary function can be selected from the Text Entry Settings sub menu under the Options soft key menu. Within the T9 dictionary function the user can add, modify, delete or reset the personal words.

## **Selecting Functions and Options**

Your phone offers a set of functions that allow you to customize the phone. These functions are arranged in menus and sub-menus, accessed via the two soft keys marked the left soft key and the right soft key. Each menu and sub-menu allows you to view and alter the settings of a particular function.

The soft key functions vary depending on the mode of the phone. The label on the bottom of the display screen immediately above the soft keys indicates the current function.

Press the left soft key to access the available Menu.

Press the right soft key to access the available Options.

## In-Call Menu

Your phone provides a number of control functions that you can use during a call. To access these functions during a call, press the right soft key [**Options**].

## **During a Call**

The menu displayed on the handset screen during a call is different than the default main menu displayed when in idle screen, and the options are described below.

## Making a Second Call

You can select a number you wish to dial from the Address Book to make a second call. Press the right soft key [Options] then select **Contacts**.

## **Swapping Between Two Calls**

To switch between two calls, press the SEND] key.

## Answering an Incoming Call

To answer an incoming call when the handset is ringing, simply press the SEND] key. The handset is also able to warn you of an incoming call while you are already on a call. A tone sounds in

the earpiece, and the display will show that a second call is waiting. This feature, known as **Call Waiting**, is only available if your network supports it.

If Call Waiting is on, you can put the first call on hold and answer the second call, by pressing the [SEND] key.

## Rejecting an Incoming Call

You can reject an incoming call without answering by simply pressing the [END] key.

During a call, you can reject an incoming call by pressing the [END] key.

## Muting the Microphone

You can mute the microphone during a call by pressing the left soft key [Mute]. The handset can be unmuted by pressing the left soft key [Unmute]. When the handset is muted, the caller cannot hear you, but you can still hear the caller.

## Using the Speakerphone

You can use the integrated Speakerphone during a call by pressing the right soft key [Options] then select Speaker On. The speakerphone indicator [ 4] 1 will display on the display screen. The loudspeaker is automatically deactivated when you end the call.

### Warning

Because of the higher volume level, don't place the phone too close your ear while the speakerphone is enabled.

### **Conference Calls**

The conference service provides you with the ability to have a simultaneous conversation with more than one caller. The conference call feature can be used only if your network service provider supports this feature. The conference call can only be set up when you have one call active and one call on hold, meaning both calls must have been answered. Once a conference call is set up, calls may be added, disconnected or separated (that is, removed from the conference call but still connected to you) by the person who set up the conference call. These options are all available from the In-Call menu. The maximum number of callers in a conference call is five. Once

started, you are in control of the conference call, and only you can add calls to the conference call.

## Making a Second Call

You can make a second call while currently on a call simply by entering the second number and pressing the SEND] key. When the second call is connected, the first call is automatically placed on hold. You can swap between calls, by pressing the SEND] key.

## Setting Up a Conference Call

To set up a conference call, place one call on hold, conference in the second active call by pressing the right soft key and select the Join Calls sub menu option from the Conference Call menu.

# Activate the Conference Call on Hold

To activate a conference call on hold, press the [SEND] key.

# Adding Calls to the Conference Call

To add a call to an existing conference call, press the right soft key, and then select the Join Calls sub menu from the Conference Call option.

# Private Call in a Conference Call

To have a private call with one caller from a conference call, press the right soft key and select the Private Menu from the Conference Call option. When the numbers of the callers are displayed, select the one you wish to speak in private.

## **Ending a Conference Call**

Currently active conference call can be disconnected by pressing the [END] key.

## **Me**nu Tree

The following illustration shows the available menu structure and indicates the:

- Number assigned to each menu option.
- ▶ Page where you can find the feature description.
- 1. Alarm Clock (see page 32)
- 2. Messaging (see page 33)
  - 2.1 New Message
  - 2.2 Inbox
  - 2.3 Drafts
  - 2.4 Outbox
  - 2.5 Sent
  - 2.6 Voice Mail
  - 2.7 Templates
    - 2.7.1 Text
    - 2.7.2 Business Card
  - 2.8 Message settings
  - 2.9 Check Memory

- 3. Recent Calls (see page 38)
  - 3.1 Missed Calls
  - 3.2 Dialed Calls
  - 3.3 Received Calls
  - 3.4 All Calls
  - 3.5 Call Duration
    - 3.5.1 Last Call
    - 3.5.2 Dialed Calls
    - 3.5.3 Received Calls
    - 3.5.4 All Calls
  - 3.6 Data Information
    - 3.6.1 Web Data
    - 3.6.2 Data Call
    - 3.6.3 Total Data

### Menu Tree

### 4. MEdia Net (see page 40)

- 4.1 MEdia Net Home
- 4.2 Favorites
- 4.3 Go to URL
- 4.4 Network Profiles
- 4.5 Cache Settings
  - 4.5.1 Clear Cache
  - 4.5.2 Allow Cache
- 4.6 Security Certificates
- 4.7 Information

### 5. AT&T Mall (see page 42)

- 5.1 Shop Tones
- 5.2 Shop Games
- 5.3 Shop Graphics
- 5.4 Shop Multimedia
- 5.5 Shop Applications
- 5.6 MEdia Net Home

### 6. Tools (see page 44)

- 6.1 Alarm Clock
- 6.2 Calendar
- 6.3 Record Voice
- 6.4 Notepad
- 6.5 Calculator
- 6.6 Tip Calculator
- 6.7 World Clock
- 6.8 Stop Watch
- 6.9 Unit Converter

### 7. My Stuff (see page 48)

- 7.1 Games
- 7.2 Audio & Ringtones
- 7.3 Graphics

### 8. Address Book (see page 49)

- 8.1 Contacts
- 8.2 New Contact
- 8.3 Speed Dial List
- 8.4 Caller Groups
- 8.5 Copy All Contacts
- 8.6 Delete All Contacts
- 8.7 Information

### 9. Settings (see page 51)

### 9.1 Audio & Ringtones

- 9.1.1 Shop Tones
- 9.1.2 Ringtones
- 9.1.3 Volume
- 9.1.4 Ring Alert Type
- 9.1.5 Message Alert Tones
- 9.1.6 Increasing Ringtone
- 9 1 7 Power On/Off Tones

#### 9.2 Display

- 9.2.1 Shop Graphics
- 9.2.2 Wallpaper
- 9.2.3 Backlight Timer
- 924 Contrast
- 9.2.5 Languages

### 9.3 Date & Time

- 9 3 1 Set Date
- 9.3.2 Date Format
- 9.3.3 Set Time
- 9.3.4 Time Format
- 9.3.5 Auto Update

### 9. Settings (continued)

#### 9.4 Call

- 9.4.1 Call Forwarding
- 942 Answer Mode
- 9.4.3 Send My Number
- 9.4.4 Call Waiting
- 945 Minute Minder
- 946 Auto Redial
- 947TTY
- 948 Send DTMF Tones

### 9.5 Security

- 9.5.1 Request PIN Code
- 9.5.2 Auto Keypad Lock
- 9.5.3 Fixed Dial Number (FDN)
- 9.5.4 Change Codes

#### 9.6 Connection

- 9.6.1 GPRS Attach
- 9.6.2 Network Profiles
- 9.6.3 Reset Network Profile

### 9.7 Handset Information

### 9.8 Reset Default

## **Ala**rm Clock

Set the alarm to ring at a specific time. In the **Alarm Clock** menu, the following options are available:

**On:** Set the time(hour and minute) for activating the alarm.

- 1. Enter the menu.
- **2.** Select [**On**] by pressing the right/left navigation keys.
- 3. If you want to set the time for activating the alarm, press the down navigation key.
- **4.** Enter the required time, press the down navigation key.
- 5. The following options are available.
  - Once: The alarm rings only once and is then deactivated.
  - **Daily:** The alarm rings every day at the same time.
  - Weekly: The alarm rings every week on the same day and at the same time.
  - Monthly: The alarm rings every month on the same day and at the same time.

- **6.** Allows you to select the alarm melody by using the right/left navigation keys.
- 7. Press the left soft key [Save].

Off: Cancel the alarm setting.

#### Notice

If this option is set to On, the alarm will ring at the specified time, even when the phone is switched off.

To stop the alarm when it rings, open the phone and press the right soft key[Quit].

## **Me**ssaging

## New Message Menu 2.1

You can write and edit text messages of up to 913 characters.

- Type in a message using key presses.
   For details on how to enter text, refer to page 22 (Entering Text).
- After completing the message select the required option by pressing the right soft key [Options].

The following options are available.

- Send To: Enter the phone number or select the number from the address book.
- Insert
  - Symbol: You can insert symbols ranging from sentence notes to emoticons. Select the one you want by navigating the left/soft keys.
  - Picture: You can select a graphic image by using the left/right navigation keys. You can preview the selected picture by pressing the center key [View]. If you press [Cancel] on the right key, it allows you to go back to the previous screen.

- Animation: You can attach an animation in a message can be done through EMS(Enhanced Messaging Service).
- Audio: You can insert various ringtones.
- **Text Template:** You can easily insert the frequently used sentences in the text message.
- Contact: You can browse one of your contacts and insert it.
- Business Card: Input your own business card created in (Menu 2.9.3).
   For further details, see page 40.
- Save to Drafts: Saves the selected slide to draft.
- ➤ **Set T9:** You can set on and off for the T9 input mode.
- Clear Text: Deletes the written message.
- ► Cancel: Exit the text editor.

### Inbox

#### Menu 2.2

You will be alerted when you receive a message. They will be stored in the labor

In the Inbox, you can identify each message by icons. If you are notified that you have received a multimedia message, you can download the whole multimedia message by selecting it in the Receive menu.

The following [Options] are available in the Inbox list.

- ▶ Delete: Deletes the selected message from the Inbox.
- Reply: Allows you to reply to the sender of the selected message.
- Reply All: Allows you to reply to all recipients on the selected message (Only for Multimedia message).
- Forward: Forwards a received message to other recipients. After recipients are entered, the message can be forwarded
- ▶ Return call: Call back the sender.
- Delete All Read: Deletes all messages that you have read in the list.

#### ▶ Delete All

- Text Messages: Deletes only text messages in the list.
- Multimedia Messages: Deletes only multimedia messages in the list.
- **Download Messages:** Deletes only downloaded messages in the list.
- All Messages: Deletes all messages in the list

### Drafts

Menu 2.3

You can view the messages saved as a draft. The draft messages are listed with the date and time of when the messages were saved.

The following [Options] are available.

- Delete: Deletes the message you choose.
- Delete all: Deletes all messages in the folder.

### Outhox

#### Menu 2.4

If the message transmission fails, you can save the message in the Outbox.

The following [Options] are available in the Outbox list.

- Delete: Deletes the message you choose.
- ► Edit: Allows you to edit the selected message (Only for Text message).
- Resend: Allows you to send the selected message again (only for multimedia messages).
- Delete All: Deletes all messages in the folder

### Sent

### Menu 2.5

This menu allows you to save the sent successfully messages. For sent messages you can see the delivery status.

The following [Options] are available in the Sent list.

- ▶ Delete: Deletes the selected message from the Sent list.
- Forward: Forwards the current message to other recipients.

➤ **Delete all:** Deletes all messages in the folder

### Voice Mail

#### Menu 2.6

This menu provides you with a quick way of accessing your voice mailbox (if provided by your network).

Before using this feature, you must enter the voice server number obtained from your service provider.

This may already be available; to check the voicemail, press and hold the key.

When new voicemail is received, the symbol will be displayed on the screen.

### Note

Please check with your network service provider for details of their service in order to configure the handset accordingly.

## **Templates**

### Menu 2.7

There are 6 predefined messages in the list. You can view and edit the template messages or create new messages.

### Text (Menu 2.7.1)

- Please call me back
- · I'm late. I will be there at
- Where are you now?
- · I'm on the way.
- Urgent! Please contact.
- I love you

The following [Options] are available.

- Send Via Text Message: Allows you to send the selected template message via SMS.
- ▶ Delete: Allows you to delete the selected template message.

### Business Card (Menu 2.7.2)

This feature allows you to create your own name card. You can key in the Name, Mobile number, Office number, Fax number and E-mail address.

#### Send Via

- Text Message: Sends the selected name card by SMS.
- Multimedia Message: Sends the selected name card by MMS.
- ➤ **Delete:** Allows you to delete the selected name card

## Message settings Menu 2.8

Text Message (Menu 2.8.1)

- Message Center Number: If you want to send a text message, you can receive the address of the SMS center through this menu.
- Email Gateway: You can send the text message to an Email Address via this gateway.
- ➤ **Subject:** You can enter the SMS Subject when this menu is on.
- Bearer Setting: You can select GSM or GPRS. Contact your network operator or service provider for information related to setting a selected bearer, pricing and connection speed.

### Voicemail Number (Menu 2.8.2)

Allows you to change the voice mail server number, if necessary.

### Note

Voice Mail is a network feature. Please contact your service provider for further details.

### Download Message (Menu 2.8.3)

Receive: You can set the option whether you want to receive the message or not.

## Check Memory Menu 2.9

You can check the current memory status of each memory for Text.

## **Recent Calls**

You can check the record of missed, received, and dialed calls only if the network supports the Calling Line Identification (CLI) within the service area.

The number and name (if available) are displayed together with the date and time of the call. You can also view call times.

## Missed Calls Menu 3.1

- View the number, if available, and call it or save it in the Address Book
- Enter a new name for the number and save both in the Address Book
- · Send a message by this number
- Delete the call from the list

## Dialed Calls

### Menu 3.2

- View the number, if available, and call it or save it in the Address Book

   The new paper for the number and
- Enter new name for the number and save both in the Address Book
- Send a message by this number
- Delete the call from the list

### Received Calls Menu 3.3

- View the number, if available, and call it or save it in the Address Book
- Enter a new name for the number and save both in the Address Book
- Send a message by this number
- Delete the call from the list

### **All Calls**

Menu 3.4

Allows you to view all of missed, received, and dialed call records.

### **Call Duration**

Menu 3.5

This allows you to view the duration of the incoming and outgoing calls. You can also reset the call times. The following timers are available:

Last Call (Menu 3.5.1)

Duration of the last call.

Dialed Calls (Menu 3.5.2)

Duration of the outgoing calls.

Received Calls (Menu 3.5.3)

Duration of the incoming calls.

### All Calls (Menu 3.5.4)

Total Duration of all calls made and incoming calls since the timer was last reset

### Data Information Menu 3.6

You can check the amount of data transferred over the network through the GPRS (General Packet Radio Service) information option. In addition, you can also view how much time you are online.

### Web Data (Menu 3.6.1)

You can check the data volume and the duration through WAP.

### Data Call (Menu 3.6.2)

You can check the data volume and the duration through GPRS by using an external device such as a serial port.

## Total Data (Menu 3.6.3)

You can check the total amount of data through WAP and an external device.

## **ME**dia Net

You can access various WAP (Wireless Application Protocol) / Web services such as news, and weather. These services are specially designed for mobile phones and they are maintained by the service providers.

### Note

Check the availability of WAP services, pricing and tariffs with your network operator and/or the service provider whose service you wish to use. Service providers will also give you instructions on how to use their services.

Please contact your service provider to open an Internet account.

Once connected, the homepage is displayed. The content depends on the service provider.

To exit the browser at any time, press the [END] key. The idle screen is displayed.

## Menus for the Browser

You can surf the Internet using either the phone keys or the WAP Browser menu.

## Using the Navigation Keys

When surfing the Internet, the keys function differently than when in the phone mode.

| Key            | Description             |
|----------------|-------------------------|
| up/down        | Scroll each line of the |
| navigation key | content area            |

## Using the WAP Browser Menu

There are various menus available when surfing the Internet.

## MEdia Net Home Menu 4.1

Connect to AT&T's homepage. The homepage is defined in the activated account and cannot be changed.

### **Favorites**

Menu 4.2

This function allows you to store and edit frequently accessed sites. The following [Options] are available.

#### Note

Your phone may have some pre-installed bookmarks for sites not affiliated with LG. LG does not warrant or endorse these sites.

If you choose to access them, you should take the same precautions for security or content as you would with any site.

- ▶ View: Display the favorite title and URL
- ▶ Delete: Allow you to erase the selected favorite
- ▶ **Edit:** Modify the existing favorite item
- Move to Folder: Move the selected favorite to the folder that you've created.
- New Favorite: Add a new favorite manually.
- New Folder: Add a new folder manually
- Send URL: Allows the favorite information to be sent via SMS to another person
- Delete All: Allows you to erase all favorites

### Go to URL Menu 4.3

You can directly connect to the site you want. You need to enter a specific URL.

### Network Profiles Menu 4.4

This menu shows the Network Profile. You can register, delete and edit by using the Option Menu.

## Cache Settings Menu 4.5

The web pages you have accessed are stored in the memory of the phone.

Clear Cache (Menu 4.5.1)

Remove all cached data in the memory.

Allow Cache (Menu 452)

Set a value whether a connection attempt is made through cache or not.

#### Note

A cache is a buffer memory, which is used to store data temporarily.

## **Security Certificates** Menu 4.6

You can see the list of certificates and view them in detail.

## Information Menu 4.7

The WAP Browser version is displayed.

# **AT&T Mall**

# **Shop Tones**

### Menu 5.1

This menu option connects to AT&T's ringtone download site.

#### Note

Additional charges may incur when downloading ringtones. Contact your service provider for further information.

# **Shop Games**

### Menu 5.2

This menu option connects to AT&T's game download site. This allows users to download the various games by connecting to the Internet.

#### Note

Additional charges may incur when downloading games. Contact your service provider for further information.

# **Shop Graphics** Menu 5.3

This menu option connects to AT&T's graphic download site.

#### Note

Additional charges may incur when downloading graphics. Contact your service provider for further information.

# Shop Multimedia Menu 5.4

This allows you to connect to AT&T's multimedia download site.

#### Note

Additional charges may incur when downloading ringtones. Contact your service provider for further information.

# **Shop Applications** Menu 5.5

This menu option connects to AT&T's application download site. This allows users to download the various applications by connecting to the Internet.

### Note

Additional charges may incur when downloading ringtones. Contact your service provider for further information.

### MEdia Net Home Menu 5.6

This connects to the homepage. The homepage may be the site which is defined in the activated profile. It will be defined by the Service Provider if you have not defined it in the activated profile.

### **Alarm Clock**

#### Menu 6.1

Set the alarm to ring at a specific time. In the **Alarm Clock** menu, the following options are available:

**On:** Set the time(hour and minute) for activating the alarm.

- 1. Enter the menu.
- **2.** Select [**On**] by pressing the right/left navigation keys.
- If you want to set the time for activating the alarm, press the down navigation key.
- **4.** Enter the required time, press the down navigation key.
- 5. The following options are available.
  - Once: The alarm rings only once and is then deactivated.
  - **Daily:** The alarm rings every day at the same time.
  - Weekly: The alarm rings every week on the same day and at the same time.
  - Monthly: The alarm rings every month on the same day and at the same time.

- **6.** Allows you to select the alarm melody by using the right/left navigation keys.
- 7. Press the left soft key [Save].

Off: Cancel the alarm setting.

#### Notice

If this option is set to On, the alarm will ring at the specified time, even when the phone is switched off.

To stop the alarm when it rings, open the phone and press the right soft key[Quit].

### Calendar

#### Menu 6.2

When you enter this menu a calendar will be displayed. The square cursor is used to locate a particular day. The under bar on the calendar indicates schedule(s) on for that day. This function helps to remind you of the schedule. The phone will sound an alarm tone if it has been set for a specific schedule item.

For changing the day, month, and year.

| Key                       | Description |
|---------------------------|-------------|
| up/down navigation key    | Weekly      |
| left/right navigation key | Daily       |
| 1∞ key/ 3∞ key            | Yearly      |
| × kev / ■ kev             | Monthly     |

- ➤ **Delete:** Allows you to delete the selected schedule
- New Schedule: You can edit a maximum of 30 characters and create up to 30 notes.
- ► Edit: Allows you to edit the selected schedule.
- Calendar: Allows you to consult the calendar.
- Scheduler Tone: The phone can sound an alarm tone when the scheduled date for an event has been reached with this option.
- All Schedules: Shows the notes that are set for all days. Use the up/down navigation keys to browse through the note lists. You can use the menu by press the right soft key [Options].

- Go to Date: Allows you to jump to a specific date.
- ▶ Delete Old: Delete the past schedule event that has already been notified.
- ▶ Delete All: Delete all schedules. You are asked to confirm your action.

## Record Voice Menu 6.3

Allows you to record a memo. You can record up to 3 voice messages with each message up to 30 seconds.

You can use the Voice Memo feature to:

- Play the recorded voice memos
- Delete one or all voice memos
- Once recording is started, the message 'Recording...' and the remaining time is displayed.

#### Note

If all memo locations are full, you must delete an old memo before recording a new one.

**2.** If you want to finish recording, press the left soft key [**Save**].

- Play: Allows you to play back all memos recorded, starting with the most recent memo. The screen displays the date and time when the memo was recorded.
- Delete: Allows you to delete a specific memo. All memos recorded are played back, starting with the most recent one.
- Record New: Allows you to record a memo.
- Rename: Allows you to rename a specific memo.
- Delete All: Allows you to delete all memos.

# Notepad Menu 6.4

You can create up to a maximum of 30 memos.

- 1. Select a memo pad to edit.
- Press the left soft key [New] to create a new memo.
- **3.** Input the memo and press the left soft key [Save] to save.

### **Calculator**

#### Menu 6.5

Using this feature, you can use the phone as a calculator. The calculator provides the basic arithmetic functions: addition, subtraction, multiplication and division.

#### **Using the Calculator**

- **1.** Enter the first number using the numeric keys.
- Use the navigation keys to select a sign for calculation.

#### Note

To input a decimal point, press the 🔙 key.

**3.** To calculate the result, press the key.

# Tip Calculator

Menu 6.6

This feature allows you to quickly and easily calculate the tip amount based on the total bill as well as the split of the total bill based on the number of people.

### **World Clock**

#### Menu 6.7

Allows you to check the current Greenwich Mean Time(GMT) and major cities around the world, using the left/right navigation keys.

The screen shows the city name, current date and time

To select the time zone in which you are located, proceed as follows:

- Select the city corresponding to your time zone by pressing the left/right navigation keys one or more times.
   The local date and time are displayed.
- 2. If you want to set, press the left soft key.
- If you want to set Daylight Savings, press the right soft key.

#### Note

The time zone setting of each city in World time menu may be affected by network condition.

## Stop Watch

#### Menu 6.8

- 1. Press[Start] to take time and record the lap time by pressing[Lap].
- **2.** Press[Stop] to ascertain the record of lap time.
- 3. Press[Reset] to default condition.

## Unit Converter Menu 6.9

This function converts any measurement into the unit you want.

There are 4 types that can be converted into units: **Length, Surface, Weight,** and **Volume**.

- **1.** You can select one of four unit types by pressing the left soft key [**Unit**].
- **2.** Select the standard value by using the left/right navigation keys.
- Select the unit you want to convert by pressing the up/down navigation keys.
- 4. You can check the converted value for the unit you want. Also, you can input a decimal number by pressing the

key.

# My Stuff

#### Games

#### Menu 7.1

The Games menu displays the list of Java programs downloaded using the WAP. All previous downloaded programs can be selected, deleted or viewed in detail within the Games menu. From the list within the My Stuff menu, the following options are available:

- Delete: Delete the selected program. Once deleted, you will not be able to restore the program unless it is downloaded again using the WAP.
- ▶ Rename: Rename the game.
- ▶ New Folder: Create a new folder.

# Audio & Ringtones Menu 7.2

The right soft key [**Options**] will bring up the following options.

- ➤ **Send Via:** You can send the selected audio file in a Text Message.
- Set as Ringtone: You can set as the Ringtone with the selected audio file.
- Delete: You can delete the currently selected audio file.

- ➤ Rename: You can change the title of the selected audio file.
- ▶ Delete All: You can delete all audio files in the list.

#### Note

Sounds supplied as default can only be used under the Set as Ringtone mode.

# **Graphics**

#### Menu 7.3

The right soft key [**Options**] will bring up the following options.

- Set as Wallpaper: You can set as the Ringtone with the selected audio file.
- ➤ List/Icon View: You can configure the graphic files to List style or Icon style.

#### Note

Pictures supplied as default can only be used under the Set as Wallpaper mode.

# **Ad**dress Book

### **Contacts**

#### Menu 8.1

### Menu 8 4

This menu allows you to save and manage contact address information. The Contacts functions allow you to add a new address or search saved contact addresses by name.

### New Contact Menu 8.2

This menu allows you to add a new contact address. You can input contact address information including name, phone numbers, email addresses, group information items, memos, and image (photograph).

# Speed Dial List Menu 8.3

This menu allows you to configure the speed dial numbers. You can select a number as a speed dial from 2 to 9. You can configure speed dial numbers for any of the 8 numbers for a specific contact address so that a contact address may have multiple speed dial numbers.

1. Scroll to **Caller Groups** then press the left soft key [OK] to enter this menu.

**Caller Groups** 

- Every Group list will be displayed:
   Family, VIP, Friends, Colleague,
   Group 1, Group 2, No Group.
- Select the Group name that you want to manage by pressing the right soft key [Options].
- You will see the following submenus under the predefined groups except for the No Group group.
  - Group Ringtone: Allows you to select the ringtone to be used when you receive a voice phone call from a person in the group.
  - Group Icon: Allows you to select the graphic icon to be displayed when you receive a call from a person in the group.
  - Add Member: Allows you to add the member to the group.
  - Remove Member: Allows you to delete the member in the group.
  - **Rename:** Allows you to assign a name to the group.

# Copy All Contacts Menu 8.5

This menu allows you to copy all of the information from your SmartChip, e.g. name, handset number, etc., to your handset. If a name is duplicated during the copying operation, the information is also duplicated.

- ➤ SmartChip to Phone: You can copy the entry from the SmartChip card to the phone memory.
- Phone to SmartChip: You can copy the entry from the handset memory to the SmartChip card (not all the data will be copied).

#### Delete All Contacts Menu 8.6

You can delete all entries in the **SmartChip** and the **Phone**.

Press the [END] key to return to standby mode.

## **Information**

Menu 8.7

### Service Dial Number (Menu 8.7.1)

You can view the list of Service Dialing Numbers (SDN) assigned by your network provider (If supported by the SIM card). Such numbers include the emergency, directory assistance and voice mail numbers.

- 1. Select the Service dial number option.
- 2. The names of the available services will be shown.
- 3. Use the up/down navigation keys to select a service. Press the [SEND] key.

## Check Memory (Menu 8.7.2)

You can check how many names and numbers are stored in the Address Book (SIM card and phone memories).

### My Numbers (Menu 8.7.3)

Allows you to display your phone number in the SIM card.

# **Set**tings

# Audio & Ringtones Menu 9.1

There are 4 sound modes: General, Vibrate All, Silent and Ear Mic. General, Vibrate All and Silent modes can be changed from the Volume menu under Ringtone. In addition, pressing and holding the key on idle screen mode can swap Normal and Manner mode. Ear Mic is available when respective instruments are attached.

Shop Tones (Menu 9.1.1)

Connects to AT&T Ringtone shops.

## Ringtones (Menu 9.1.2)

Shows and plays ringtones. These can be downloaded ringtones from Ringtone shops.

## Volume (Menu 9.1.3)

This menu controls Ringtone, Key Tone, Earpiece and Headset volume. It is available on Ringtone volume level 1~5.

# Ring Alert Type (Menu 9.1.4)

Supports 3 ring alert types. Ring, Ring and Vibrate, and Vibrate then Ring.

### Message Alert Tones (Menu 9.1.5)

Allows you to select an alert tone which is played when a message is received. You can select any one from 5 message alert tones

### Increasing Ringtone (Menu 9.1.6)

Allows you to select an Increasing Ringtone type which is played when a incoming call. You can set the On or Off.

### Power On/Off Tones (Menu 9.1.7)

Allows you to select an Power On/Off tone. You can set the On or Off.

# **Display**

Menu 9.2

## Shop Graphics (Menu 9.2.1)

Connects to AT&T's graphic download site.

# Wallpaper (Menu 9.2.2)

This option allows you to change the background image (wallpaper) to be displayed in idle mode.

**1.** Scroll through the list by pressing the left or right navigation key.

# Settings

You have various preset images available. You can also select the blank background and any images downloaded from the Internet.

- Press the left soft key [View] when the required image is highlighted.
- Press the left soft key [Set], then the selected image will be displayed in standby mode.

### Backlight Timer (Menu 9.2.3)

You can select whether or not the phone uses the backlight.

- 10 Seconds turns the backlight off 10 seconds after the last key was pressed.
- 30 Seconds turns the backlight off 30 seconds after the last key was pressed.
- 60 Seconds turns the backlight off 60 seconds after the last key was pressed.
- 180 Seconds turns the backlight off 180 seconds after the last key was pressed.

#### Contrast (Menu 924)

This option allows you to adjust the contrast of the LCD screen by pressing the navigation key.

### Languages (Menu 9.2.5)

You can change the language for the the display text in your phone. This feature also change the Language Input mode.

#### **Date & Time**

Menu 9.3

### Set Date (Menu 9.3.1)

This allows you to enter the day, month and year. You can change the date format via the **Date Format** menu option.

#### Date Format (Menu 9.3.2)

YYYY/MM/DD(year/month/day) DD/MM/YYYY(day/month/year) MM/DD/YYYY(month/day/year)

#### Set Time (Menu 9.3.3)

This allows you to enter the current time. You can choose the time format via the Time Format menu option.

# Time Format (Menu 9.3.4)

24 Hours/12 Hours

## Auto Update (Menu 9.3.5)

Select On to set the phone to automatically update the time and date according to the current time zone.

#### Call

Menu 9.4

### Call Forwarding (Menu 9.4.1)

When this network service is activated, you can direct your incoming calls to another number, for example, to your voice mailbox number. For details, contact your service provider. Select one of the divert options, for example, select If busy to divert voice calls when your number is busy or when you reject incoming calls.

The following options are available:

- All Voice Calls: Diverts voice calls unconditionally.
- ▶ If Busy: Diverts voice calls when the phone is in use.

- ▶ If No Reply: Diverts voice calls which you do not answer.
- If Out Of Reach: Diverts voice calls when the phone is switched off or out of coverage.
- ➤ All Data Calls: Diverts to a number with a PC connection unconditionally.
- All Fax Calls: Diverts to a number with a fax connection unconditionally.
- Cancel All: Cancels all call divert service.

### Answer Mode (Menu 9.4.2)

This allows you to determine when to answer the phone.

- Flip Open: This option allows you to answer a call simply by opening the flip.
- Any Key: You can answer an incoming call by pressing any key, except the
   [END] key.
- Send Key Only: You can answer an incoming call by only pressing the [SEND] key.

### Send My Number (Menu 9.4.3)

This network service allows you to set your phone number to be displayed **On** or hidden **Off** from the person to whom you are calling. You can select **Set by Network** if you prefer to have different settings for different service provider.

### Call Waiting (Menu 9.4.4)

The network will notify you of a new incoming call while you have a call in progress. Select **Activate** to request the network to activate call waiting, **Cancel** to request the network to deactivate call waiting, or **View Status**, to check if the function is active or not.

# Minute Minder (Menu 9.4.5)

This option allows you to specify whether the phone must beep every minute during an outgoing call to keep you informed of the length of the call.

### Auto Redial (Menu 9.4.6)

Select On, your phone redials the number you're trying to call up to 10 times after you hear a quick, busy signal. Press [END] key to stop the call attempts.

This feature attempts to redial numbers that are busy due to the wireless network. It does not redial numbers to a busy party.

### TTY (Menu 9.4.7)

Allows you to attach a TTY device enabling you to communicate with parties also using a TTY device.

A phone with TTY support is able to translate typed characters to voice. Voice can also be translated into characters and then displayed on the TTY.

### Send DTMF Tones (Menu 9.4.8)

You can send the DTMF (dual tone multifrequency) tones of the number on the display during a call.

This option is helpful for entering a password or account number when you call an automated system, like a banking service.

# **Security**

#### Menu 9.5

Various codes and passwords are used to protect the features of your phone. They are described in the following sections (see pages 19)

### Request PIN Code (Menu 9.5.1)

When the PIN code request feature is is set to 'Enable', you must enter your PIN each time you switch the phone on. Consequently, any person who does not have your PIN cannot use your phone without your approval.

#### Note

Before disabling the PIN code request feature, you must enter your PIN

The following options are available:

- ► Enable: You must enter the PIN each time the phone is switched on.
- ▶ Disable: The phone connects directly to the network when you switch it on.

### Auto Keypad Lock (Menu 9.5.2)

This menu allows to set the time of Auto Keypad Lock.

#### Note

You cannot make emergency calls under the key lock.

# Fixed Dial Number (FDN)

(Menu 9.5.3)

This allows you to restrict your outgoing calls to selected phone numbers, if this function is supported by your SmartChip. The PIN2 code is required.

The following options are available:

- Enable: You can only call phone numbers stored in the Address Book. You must enter your PIN2.
- Disable: You can call any number.
- Number List: You can view the number list saved as fixed dial number.

#### Note

Not all SIM cards have a PIN2. If your SIM card does not, this menu option is not displayed.

### Change Codes (Menu 9.5.4)

The Change codes feature allows you to change your current password to a new one. You must enter the current password before you can specify a new one.

You can change the access codes for: Security Code, PIN1 Code, PIN2 Code

#### Note

PIN: Personal Identification Number.

### **Connection**

Menu 9.6

#### GPRS Attach (Menu 9.6.1)

If you select **Power On** and you are in a network that supports packet data, the phone registers to the GPRS network and sending short messages will be done via GPRS. Also, starting an active packet data connection, for example, to send and receive e-mail, is quicker. If you select **When Needed**, the phone will use a packet data connection only if you start an application or action that needs it. The GPRS connection is closed after it is not used by any application.

#### Note

If there is no GPRS coverage and you have chosen **Power on**, the phone will periodically try to establish a packet data connection

# Network Profiles (Menu 9.6.2)

This feature sets the Profile during the WAP and MMS connections. The Profile menu under the Access Point feature will display Add, Delete and Editor options, but the reason why Activate option is not available is because there is no way of knowing whether WAP or MMS will be used to activate the content

# Reset Network profile (Menu 9.6.3)

This allows Profile information to be restored to original setting. For example, this option will restore the Profile that has been deleted by the Delete All selection from the Network Profiles (Menu 4.4) submenu.

### Handset Information Menu 9.7

This menu is used to view My Numbers, Manufacturer and Model Name information etc

## Reset Default Menu 9.8

You can easily reset your phone to its default configuration. To do so, proceed, as follows.

- 1. Select the Reset Settings menu option.
- 2. Enter the 4-digit phone password.
- Note The password is preset to 0000.

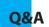

Please check to see if any problems you have encountered with the phone are described in this section before taking the phone in for a service or calling a service engineer.

- Q How do I view the list of outgoing calls, incoming calls and missed calls?
- A Press the [SEND] key.
- Q How do I view all numbers stored in memory?
- A Press the down navigation key.
- Q Why is the connection inconsistent or not audible in certain areas?
- A When frequency environment is unstable in a certain area, connection may be inconsistent and not audible. Relocate to another area and try again.

- Q Why is the connection not consistent abruptly disconnects even when established?
- A When frequency is unstable or weak or if there are too many users, connection may be cut off even after it was established. Please try again later or attempt after relocating to other areas.
- Q Why does the LCD not turn on?
- A Remove the battery and turn on the power after placing it back on. If there is no change, fully charge the battery and try again.
- Q Why is there an echo when a connection is made with certain telephones in a certain area?
- A This is called the 'Echo Phenomenon', where it occurs if connection volume is too high or caused by special properties (semi electronic telephone exchange) of the equipment on the other end.

- **Q** Why does the phone heat up?
- A The phone may get hot when there is a very long call duration or when games are played or even when surfing the Internet for a long time. This has no effect upon the life of the product or performance.
- Why does the battery life get shorter in standby mode?
- A The battery is worn out. As time passes, the battery life gradually becomes shorter. If the battery lasts about half the amount of time as when first purchased, it's time to purchase a new battery.
- Q Why does the battery run out so quickly during normal use?
- A It is due to the user environment or a large number of calls or weak signal.
- **Q** Why is no number dialed when you recall a Address Book entry?
- A Check that the number has been stored correctly by using the Address book Search feature. Re-store them, if necessary.

- Q I cannot find the lock, PIN, or PUK code. What is my password?
- A The default lock code is '0000'. If you forget or lose the lock code, contact your phone dealer. If you forget or lose a PIN or PUK code, or if you have not received such a code, contact your network service provider.

# **Acc**essories

There are a variety of accessories available for your mobile phone. You can select these options according to your personal communication requirements. Consult your local dealer for availability.

## **Travel Adapter**

This adapter allows you to charge the battery.

It supports standard U.S. 120 Volt 60Hz outlets.

It takes under 4 hours to charge a completely discharged battery.

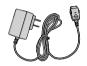

## **Battery**

Standard battery is available.

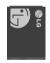

# Vehicle Power Adapter

You can operate the phone and trickle charge the phone battery from your vehicle by using the vehicle power adapter.

It takes 5 hours to charge a completely discharged battery.

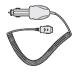